# Instalando o cliente de sincronização do **OneDrive for Business** em computadores Windows

# OneDrive for Business

**SETI LIDESC** Secretaria de Tecnologia de Informação e Comunicação

**SECOM** Secretaria de Comunicação

Siga os 9 passos para instalar o cliente de sincronização do OneDrive for **Business**;)

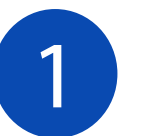

#### **OneDrive for Business no Office 365**

Acesse o Portal Office 365 (office.udesc.br). Entre com:

- CPF@edu.udesc.br para alunos
- CPF@udesc.br para servidores

## Acessando o OneDrive

Na tela inicial da plataforma Office 365, clique sobre o ícone do OneDrive.

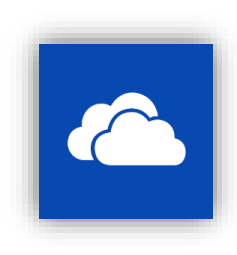

#### Sincronização

No menu superior, clique em & Sincronização.

O navegador solicitará uma autorização para abrir o Microsoft OneDrive.

Autorize o navegador. (Abaixo a tela de autorização nos navegadores Firefox, Chrome e Edge, respectivamente).

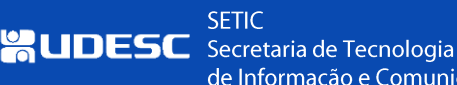

**SECOM** Secretaria de de Informação e Comunicação Comunicação

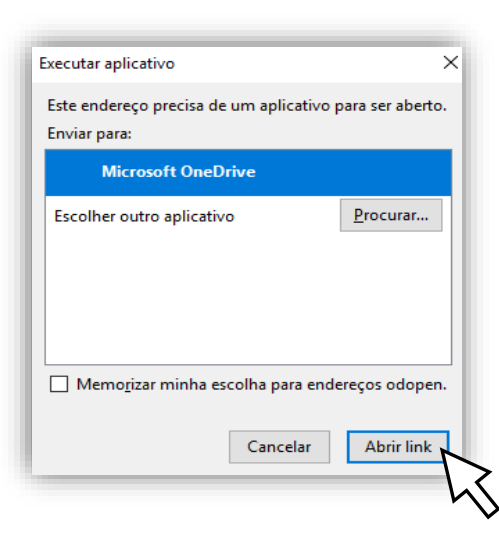

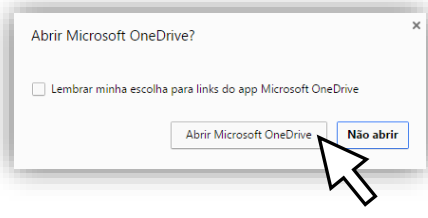

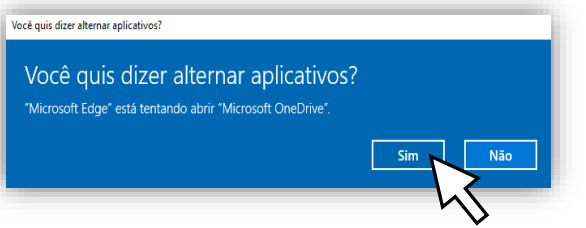

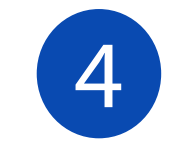

## Configuração

Uma janela chamada Configurar  $\overline{O}$ OneDrive será aberta.

Verifique se o seu endereço de e-mail está correto e clique no botão Entrar.

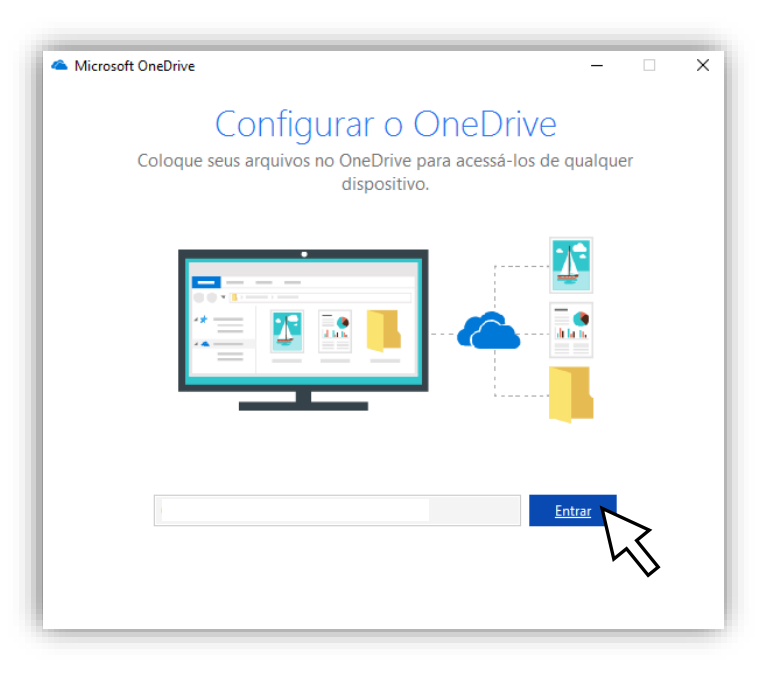

**SETIC SECOM SUDESC** Secretaria de Tecnologia Secretaria de de Informação e Comunicação Comunicação

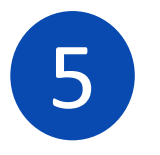

#### Autenticação

**SETIC** 

**SUDESC** Secretaria de Tecnologia

Informe sua conta institucional:

- CPF@edu.udesc.br para alunos •
- CPF@udesc.br para servidores •Digite sua senha (a mesma do ID.UDESC) e clique em Entrar.

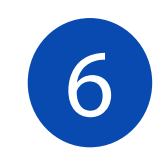

# Configuração

Após a verificação das suas credenciais, iniciará o processo de configuração abrindo uma janela chamada Esta é a pasta do OneDrive.

#### Clique no botão Avançar.

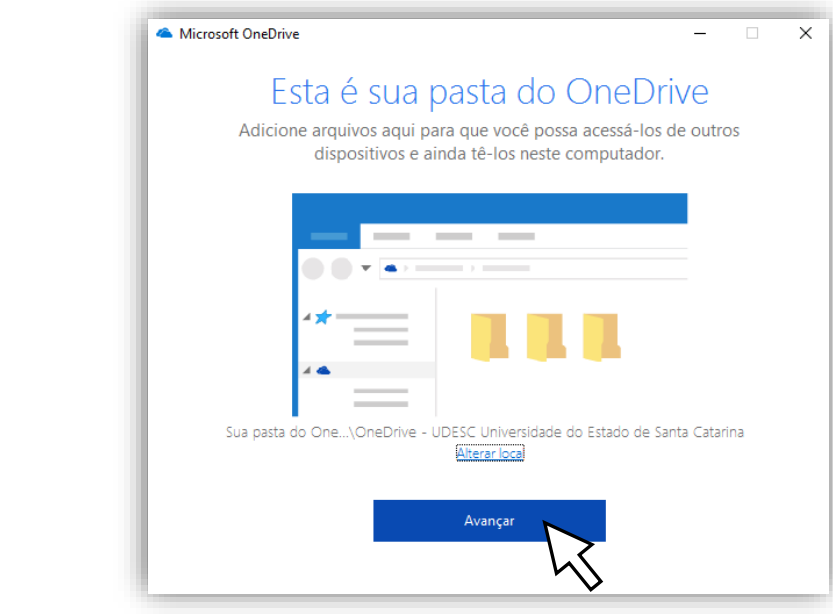

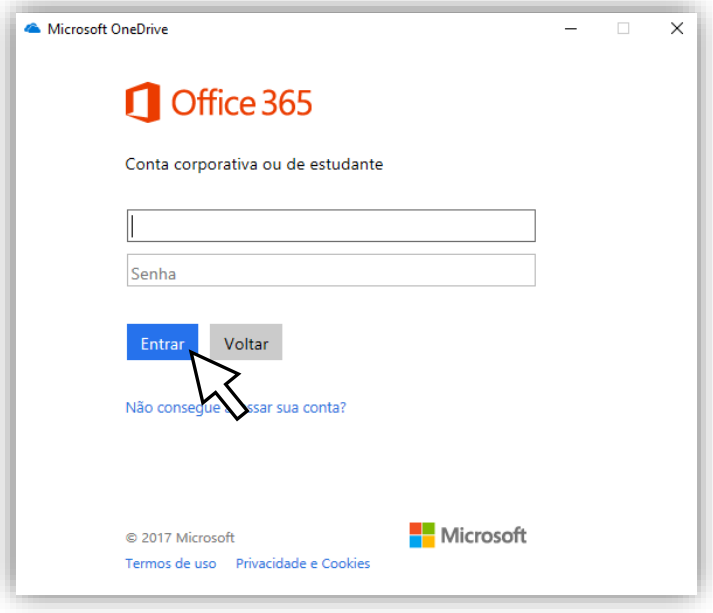

**SECOM** 

de Informação e Comunicação Comunicação

Secretaria de

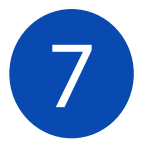

#### Escolhendo o que sincronizar

Na fase final da configuração, será apresentada uma janela que pergunta quais os diretórios no OneDrive que você pretende sincronizar com o computador.

A configuração padrão é sincronizar todos os arquivos que você já possui no OneDrive com seu computador.

Depois de definir quais arquivos devem ser sincronizados, clique no botão Avançar para iniciar a sincronização dos arquivos no OneDrive para o computador.

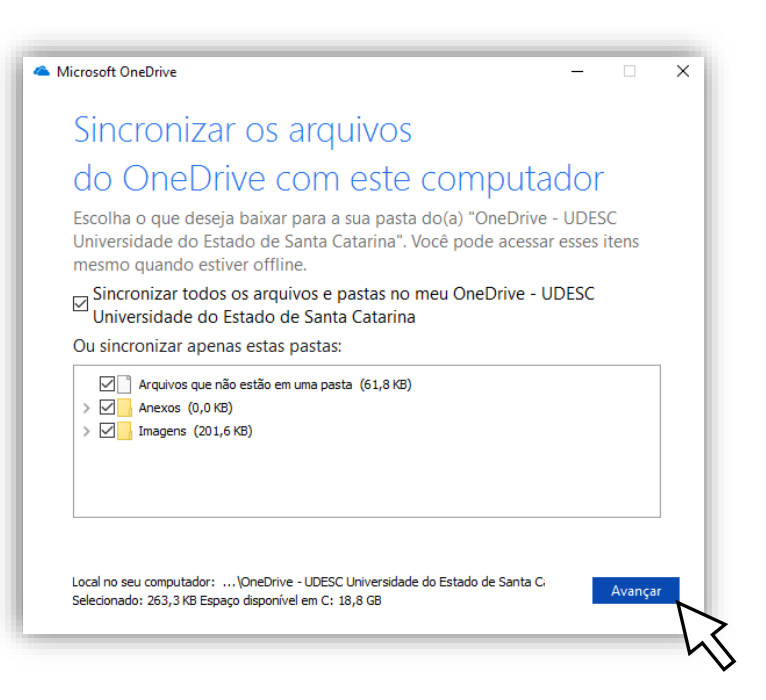

**SETIC SECOM MUDESC** Secretaria de Tecnologia de Informação e Comunicação Comunicação

Secretaria de

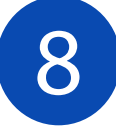

#### Finalizando a sincronização

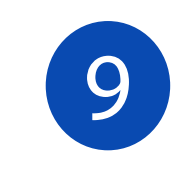

#### O seu OneDrive está pronto para o **USO**

Você pode facilmente encontrar arquivos que são sincronizados com o OneDrive.

O instalador coloca um diretório OneDrive -UDESC na sua lista de favoritos no Windows Explorer.

Você também pode acessá-lo clicando no ícone OneDrive na bandeja do sistema.

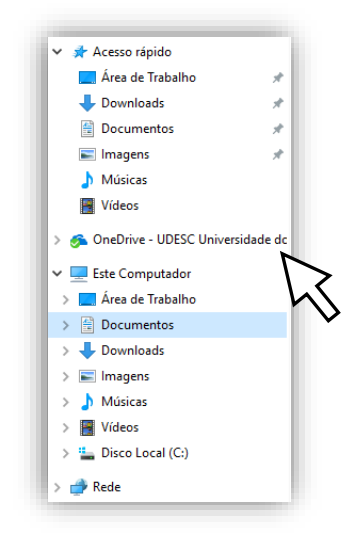

Na próxima janela que é exibida, você verá uma seção intitulada O seu OneDrive está pronto.

Clique no botão Abrir a minha pasta do OneDrive - UDESC na parte inferior.

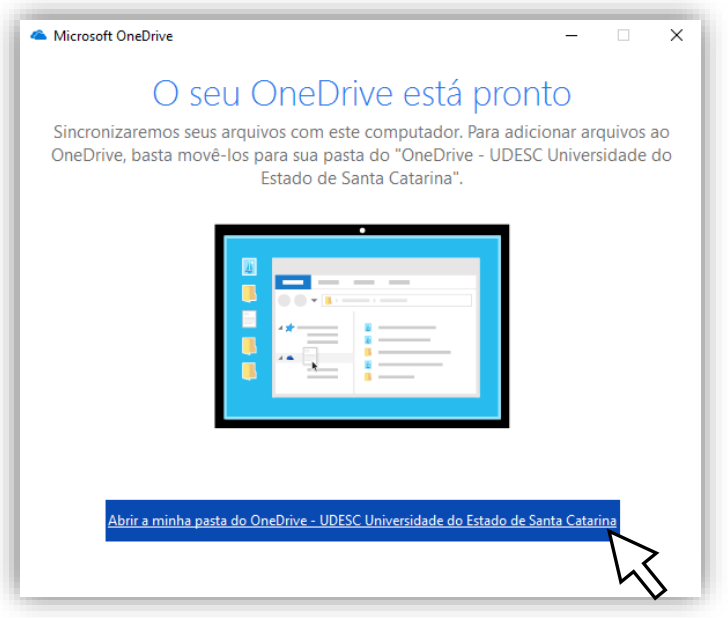

**SETIC SECOM SALIDESC** Secretaria de Tecnologia Secretaria de de Informação e Comunicação Comunicação